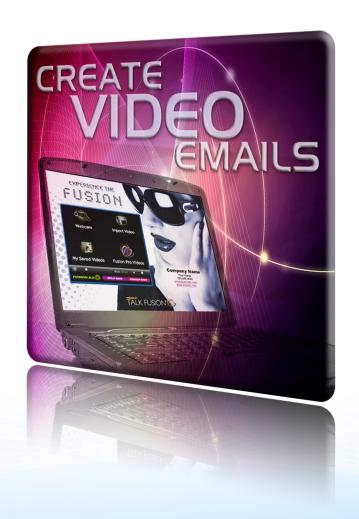

## CREATE VIDEO EMAILS TUTORIAL

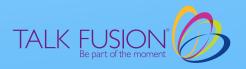

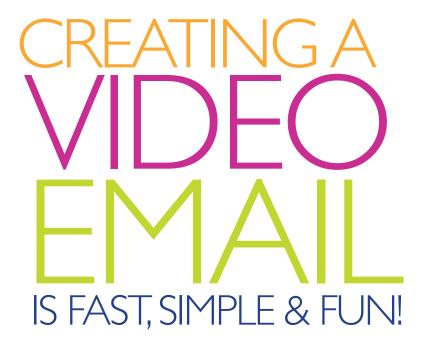

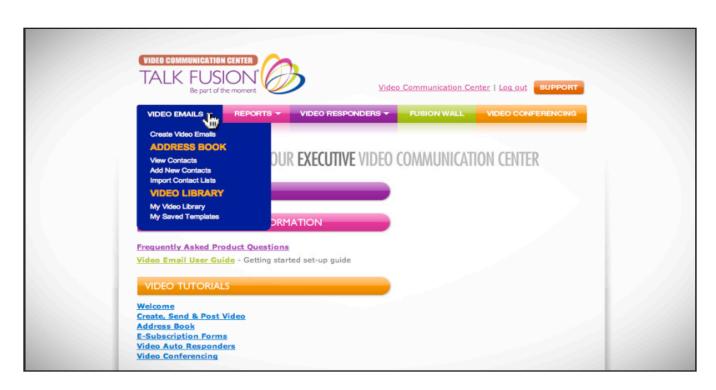

1. Login to your Video Communication Center. Then, move your cursor over the button entitled, "Video Emails."

Select the "Create Video Emails" link from the dropdown menu and a new window will appear.

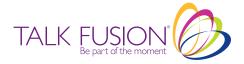

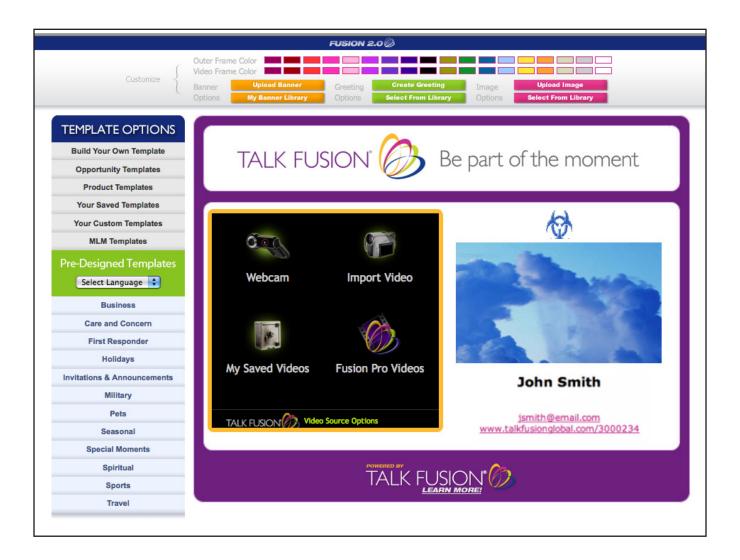

## 2. You are now in your Video Email Studio.

Want to create a template that is uniquely you? With the click of your mouse, you can easily select your inner and outer frame colors, choose a banner and pick one of over 300 images from our comprehensive Photo Library. You can even type in a personal greeting or upload your own banner or image to use.

Once completed, you can use your personally-created template in a Video Email immediately or, after you add a video, you can also save it to use in the future.

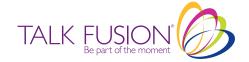

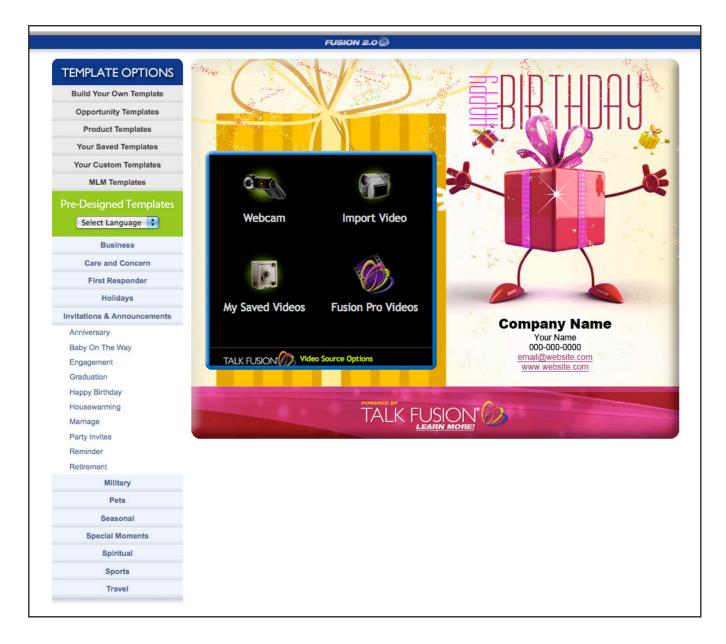

3. You'll also find over 400 pre-designed templates, perfect for business or personal use. Just click on any category in the menu on the left side of the screen, then click a subcategory to make your choices appear in a larger pop-up window.

Talk Fusion Associates can even choose from a wide array of Talk Fusion Opportunity Templates or Talk Fusion Product Templates. They allow you to showcase our amazing Business Opportunity and Product in every Video Email you send!

And, if you have an Executive Package, our award-winning graphic artists can create a custom template designed to showcase your business or brand. Once your Custom Template is ready to use, you'll receive an email notification that it's been placed in your Video Email Center. Simply go to the Select Template > Select a Category drop down list and scroll down to Your Custom Template.

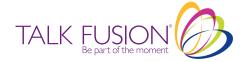

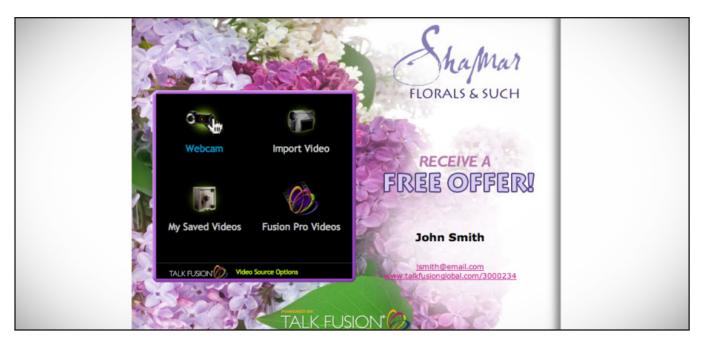

4. Once your template is complete, you are ready to add a video. With one click, you can record a live message with your web camera, import an existing video from your computer, retrieve a saved video or choose one of our many Fusion Pro Videos. In this example, click the "Webcam" icon and create a video of your own.

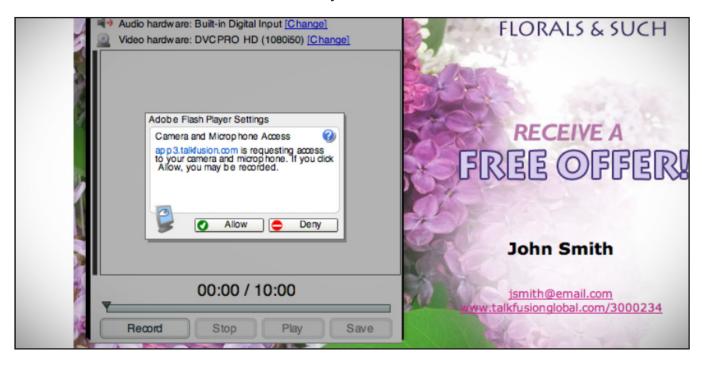

5. Now you will have the ability to record your very own Video Email. Simply click "Record" and record your personalized video message. The system may ask for permission to use your webcam and microphone. If so, click "Allow."

When you are done recording, press "Stop." Now you can watch your video or re-record it if you are unsatisfied. When you have completed, press "Save."

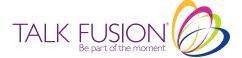

6. You will now be asked to name your new video. Type any name that you choose.

Next, decide if you would like to post this video to the Fusion Wall. If you do, click "Public." If you do not wish to post your video to the Fusion Wall, click "Private."

Now insert "Tags" for your video. Tags are specific identifying words that help users find your video in searches.

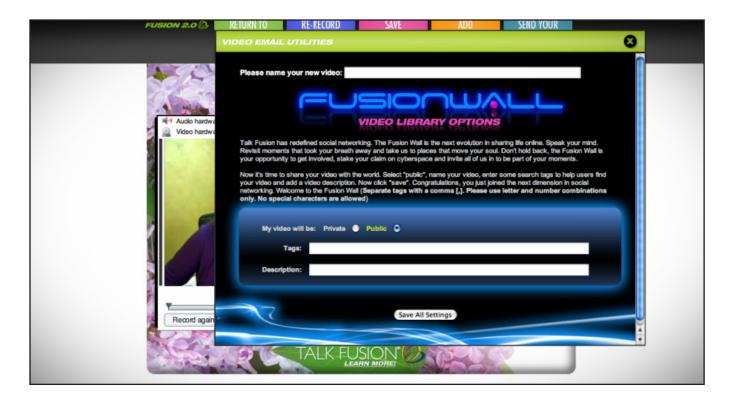

7. Also, be sure to insert a description of your video for people who view it on the Fusion Wall. Once you are done, click "Save All Settings."

Congratulations! You have just recorded your first Talk Fusion Video! Now, you can choose to further edit your template, re-record your video, save your template for further use, add a video clip using our "Clip-Merge" feature, or send your Video Email Masterpiece.

Take advantage of our Clip-Merge feature, move your cursor over the "Add Video Clip" tab. You now have a selection between adding a clip from your saved videos or from our collection of pre-recorded Fusion Pro Videos. Click "My Saved Videos."

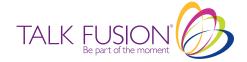

8. Select a video from a library of videos you have previously recorded.

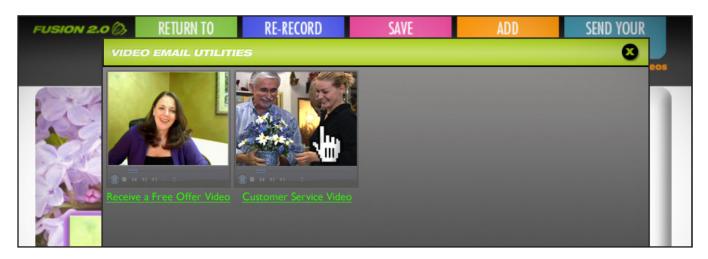

9. Pick the video you would like to use and click on it.

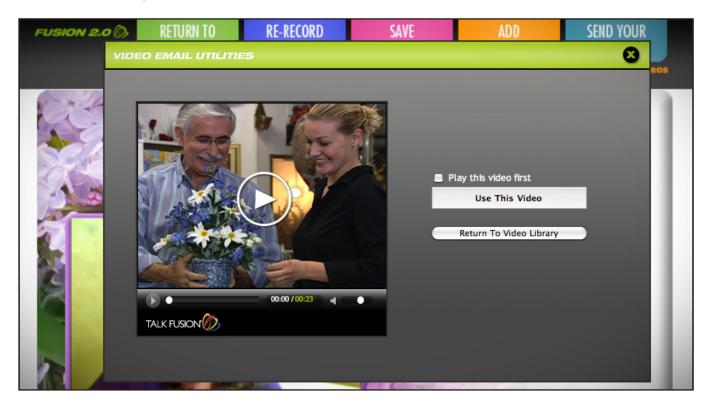

10. A new pop up window will open with your selected video. Click the "Use This Video" button.

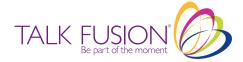

11. The Video Email Studio will now reload and begin to play your selected video.

Congratulations! You have just created a Clip-Merge. Now, your second video will automatically play after they watch your Video Email.

Once satisfied with all customization options, click the "Send Video Email" button at the top of the window.

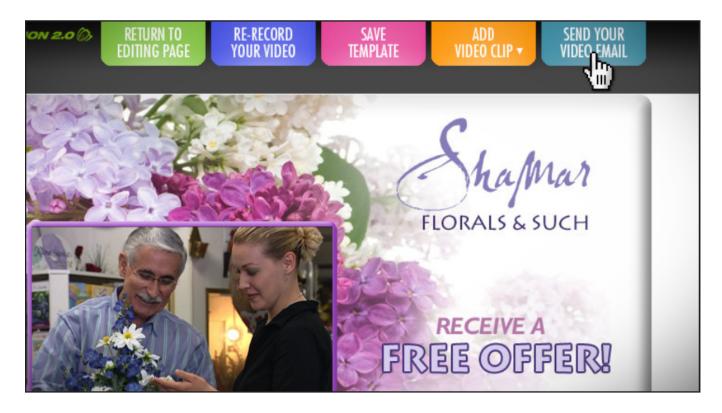

12. That's all there is to creating a Talk Fusion Video Email! Promote your business. Promote yourself!

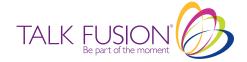

## CREATE VIDEO EMAILS TUTORIAI

Now, you can send vibrant Video Emails to anyone, anywhere in the world!

Go ahead, get started right now!

Watch our "Send Video Email" tutorial now!

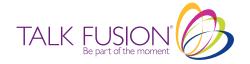